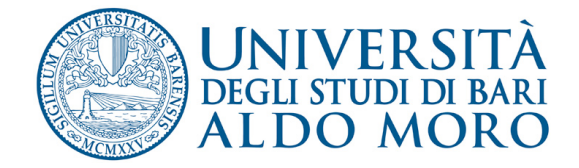

# Applicativo **Albo pretorio** su uniba.it

### **Come accedere alla cartella per la pubblicazione del file**

• Per la pubblicazione di contenuti nell'albo pretorio on-line, gli utenti abilitati dovranno collegarsi al seguente indirizzo: **https://www.uniba.it/it/ateneo/albo-pretorio/login.**

Verrà visualizzata una pagina per l'inserimento delle credenziali di accesso. Inserire le proprie credenziali di accesso (le stesse utilizzate per la visione del "cedolino")

Cliccare su **"Fatti riconoscere"**

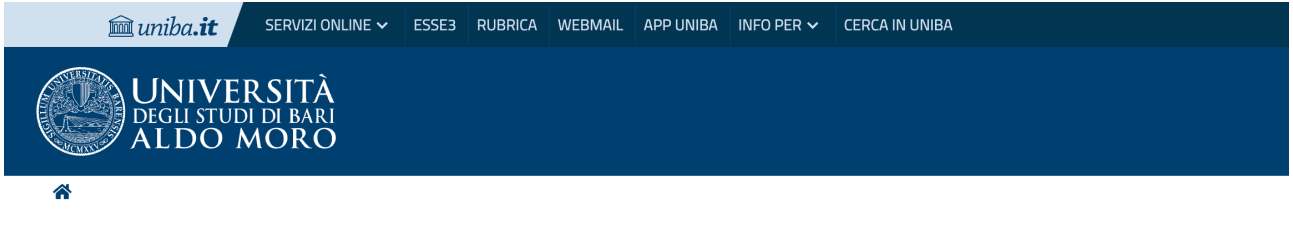

### Autenticazione UniBa.it - Accesso riservato

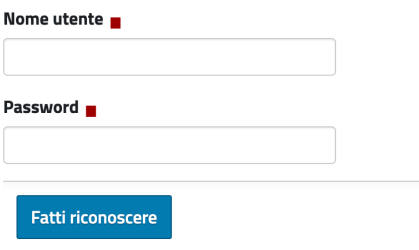

Problemi nel fare login? Chiedi aiuto.

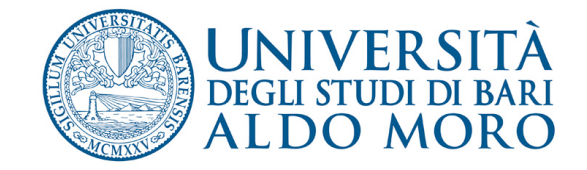

Per verificare che la procedura di accesso sia andata a buon fine controllare che:

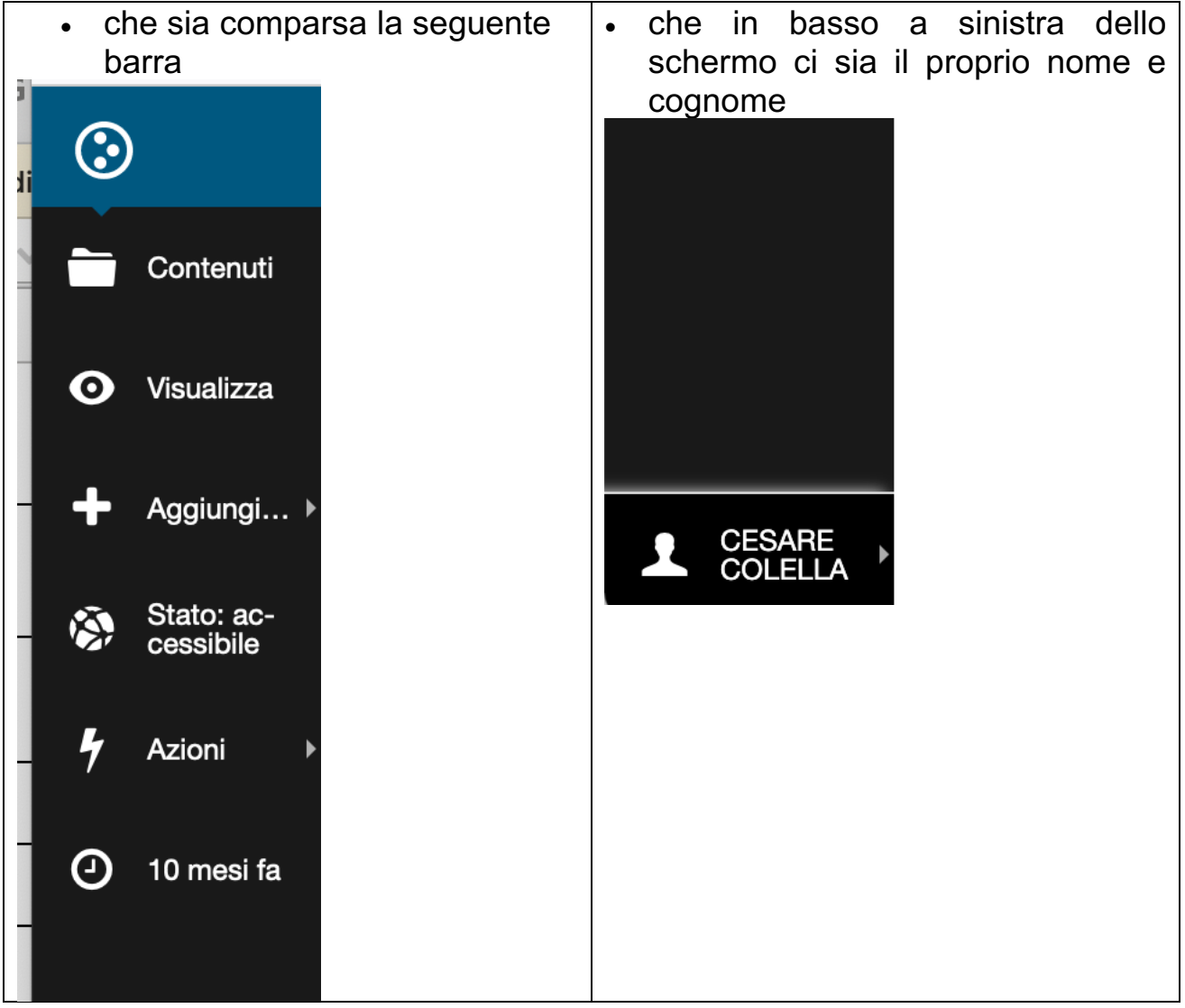

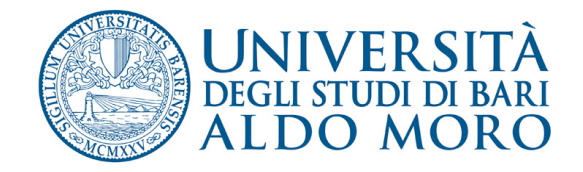

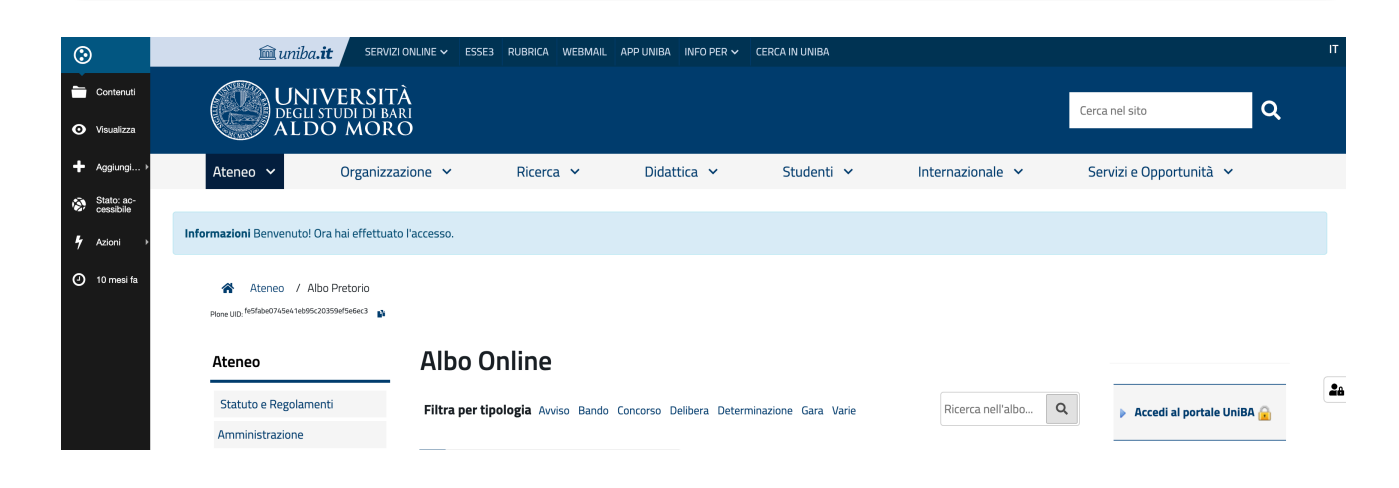

## **Come pubblicare l'Avviso**

Cliccando sulla voce "Aggiungi" comparirà un menu a cascata con la voce "NotificaAlboPretorio"

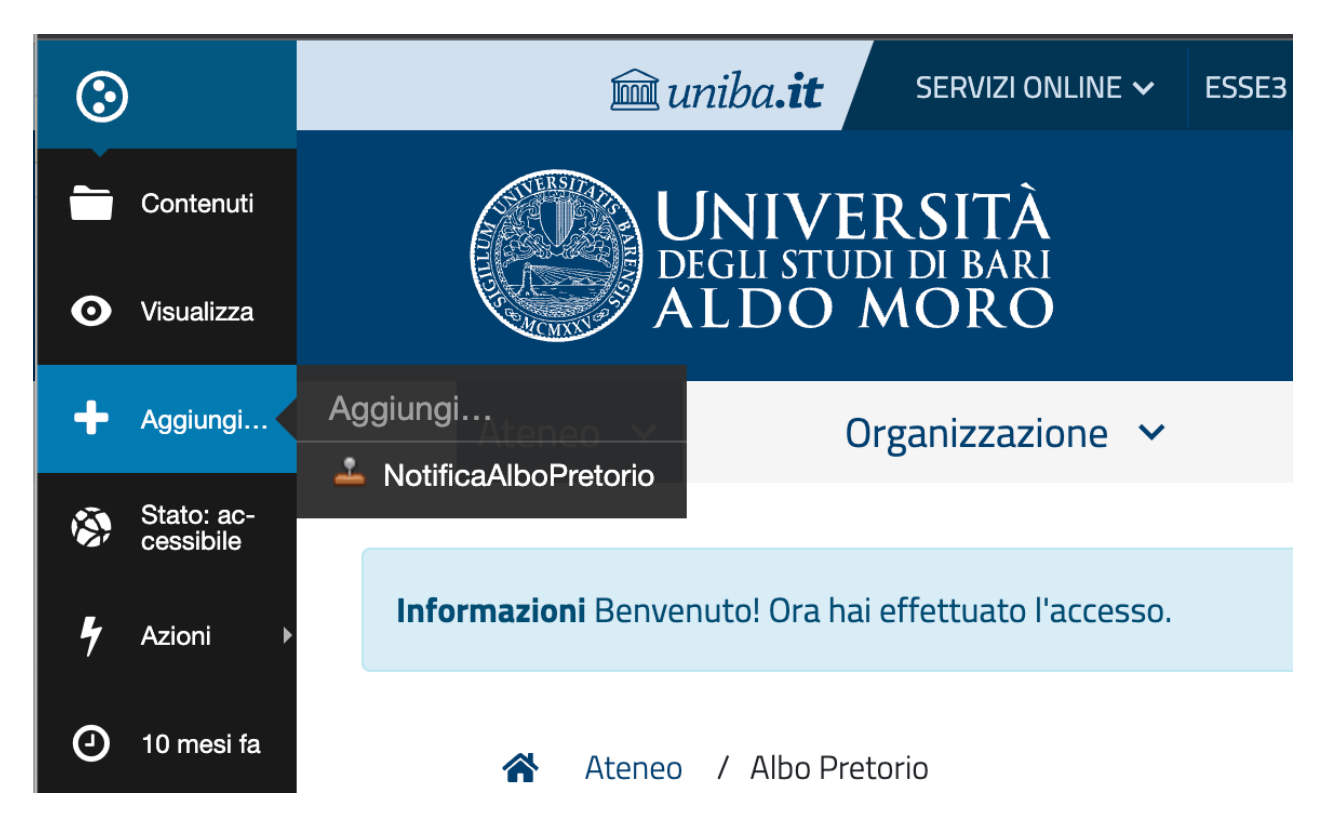

Si aprirà una pagina nella quale inserire tutte le voci necessarie per la pubblicazione dell'atto:

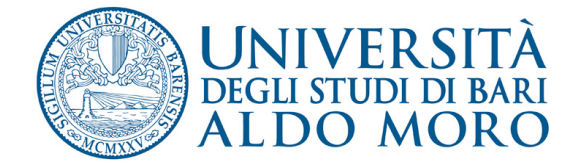

Guida operativa per la pubblicazione di atti e provvedimenti amministrativi aventi effetto di pubblicità legale

# Aggiungi NotificaAlboPretorio

Notifica all'Albo Pretorio

### Titolo

Fornire un titolo intelleggibile come ad esempio: D.D.G. 23/2015 Pubblicazione graduatorie vincitori concorsi a numero programmato 2014/15

### **Descrizione**

Se necessario, fornire in questo campo un breve dettaglio della notifica

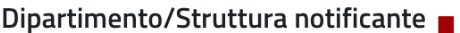

Seleziona...

### Tipologia Atto ■

Avviso

Link all'atto in notifica

### Data di scadenza ■

 $\mathbf{r}$  $\overline{1}$  $\overline{1}$ 

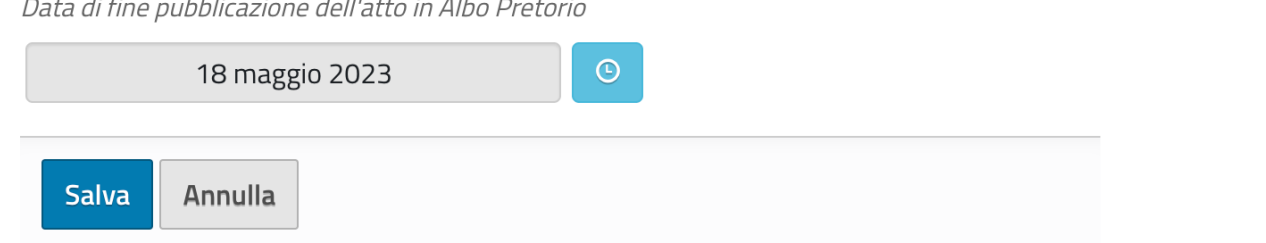

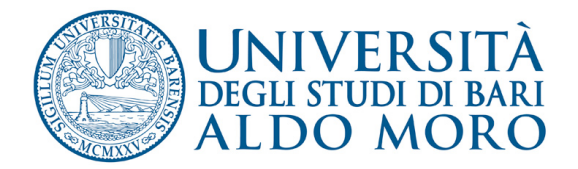

- **Titolo**: digitare il titolo dell'atto che si sta pubblicando (es.: D.D.G.)  $23/2015$  pubblicazione graduatoria....: Nota prot. 123 del 01/01/2015 avviso di vacanza.....):
- **Descrizione**: nel caso sia necessario fornire ulteriori e più dettagliate informazioni rispetto al titolo;
- **Dipartimento/Struttura notificante**: selezionare dal menu a cascata la struttura di appartenenza per la quale si sta pubblicando l'atto;
- **Tipologia di atto**: selezionare dal menu a cascata il tipo di atto che si sta pubblicando (es. avviso, bando, concorso ecc.);
- **Link all'atto in notifica**: inserire l'URL attraverso il quale raggiungere l'atto pubblicato. (es.: https://reclutamento.ict.uniba.it/bandi-dilavoro/….);
- **Data di scadenza:** indicare la data in cui l'atto non sarà più visibile nell'Albo pretorio;
- **Salva**: memorizza tutte le informazioni inserite. Il sistema mostrerà una pagina con le informazioni inserite. L'atto non sarà ancora visibile **all'esterno.**
- **Annulla:** se si desidera annullare tutta la procedura.

Per rendere visibile l'atto posizionarsi sulla voce rossa "**Stato: Privato**" e dal menu a cascata cliccare "**Pubblica**".

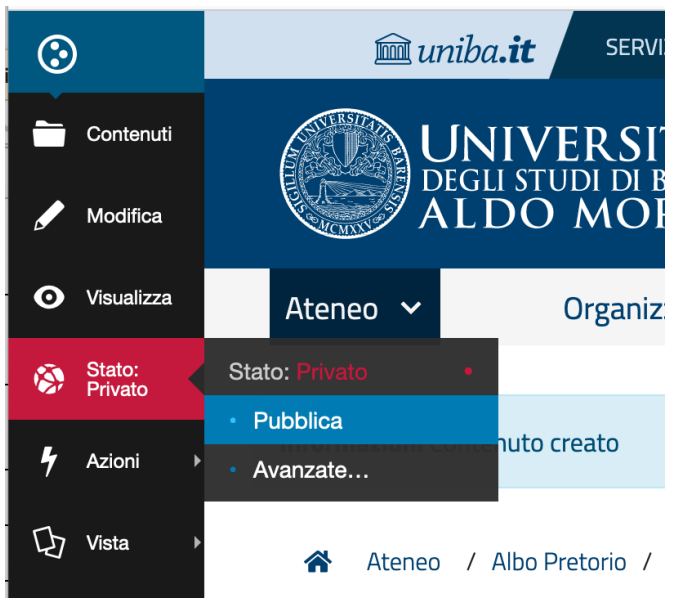

**N.B.: da questo momento e fino alla data di scadenza l'atto sarà visibile nell'Albo Pretorio e non** sarà più possibile revocarne la **pubblicazione.**